# **Header Top:**

### **Logo:-**

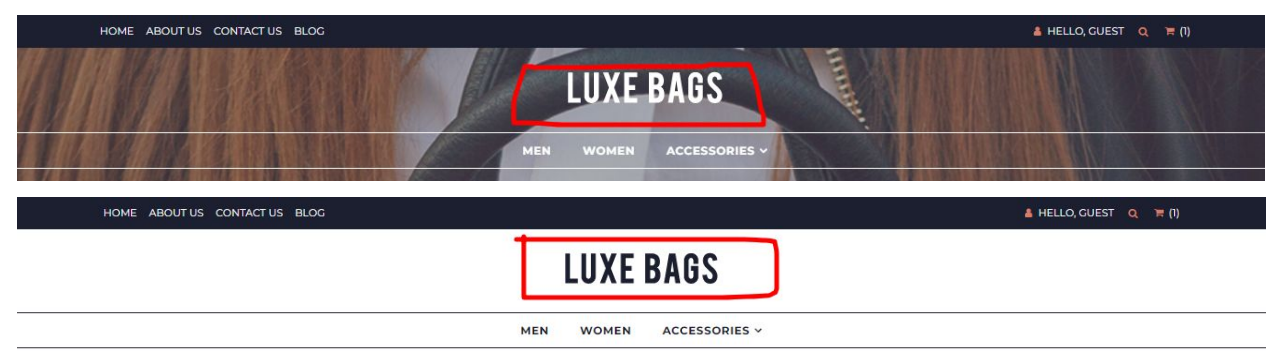

For instructions to change the logo, please refer to: <https://support.3dcart.com/knowledgebase/article/View/630/5/how-do-i-add-logos-to-my-store>

*This theme comes with a feature that changes logo color to white on homepage to accommodate for darker backgrounds. While inner pages will continue to use logo without any change.*

### **Menu Links:-**

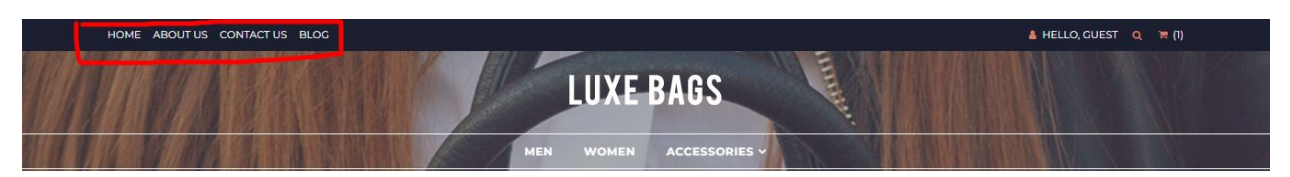

From your 3dcart Online Store Manager: **Go to Content -> Site Content.** In here, you will easy to Add / Edit / Remove a menu link and you can easy to sorting your menu links. Read more information about managing site content section here: <https://support.3dcart.com/Knowledgebase/Article/View/51>

### **Category Navigation:-**

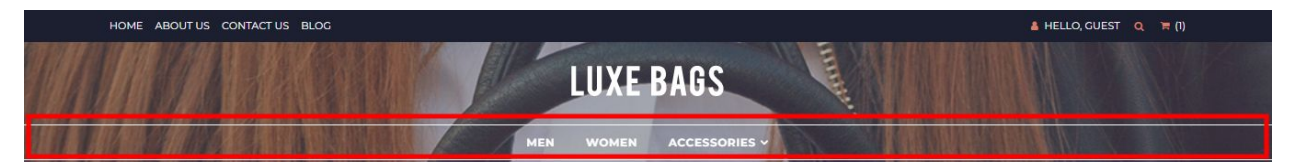

Please refer to

<https://support.3dcart.com/Knowledgebase/Article/View/178/9/how-do-i-use-categories> for details of managing categories.

# **Homepage Parallax Carousel:**

You can add up to 6 slides on the homepage main slider.

#### **For each slide you can modify;**

- Slide background image URL
	- *○ Variable in slide template => background\_image*
	- *○ The recommended size: 1900px x 710px*
- **CTA button link URL** 
	- *○ Variable in slide template => button\_link*
- CTA button text
	- *○ Variable in slide template => button\_text*
- **Headline text** 
	- *○ Variable in slide template => heading*
	- *○ Anything added inside <span></span> tag will carry a light weight font and will appear on a seperate line.*

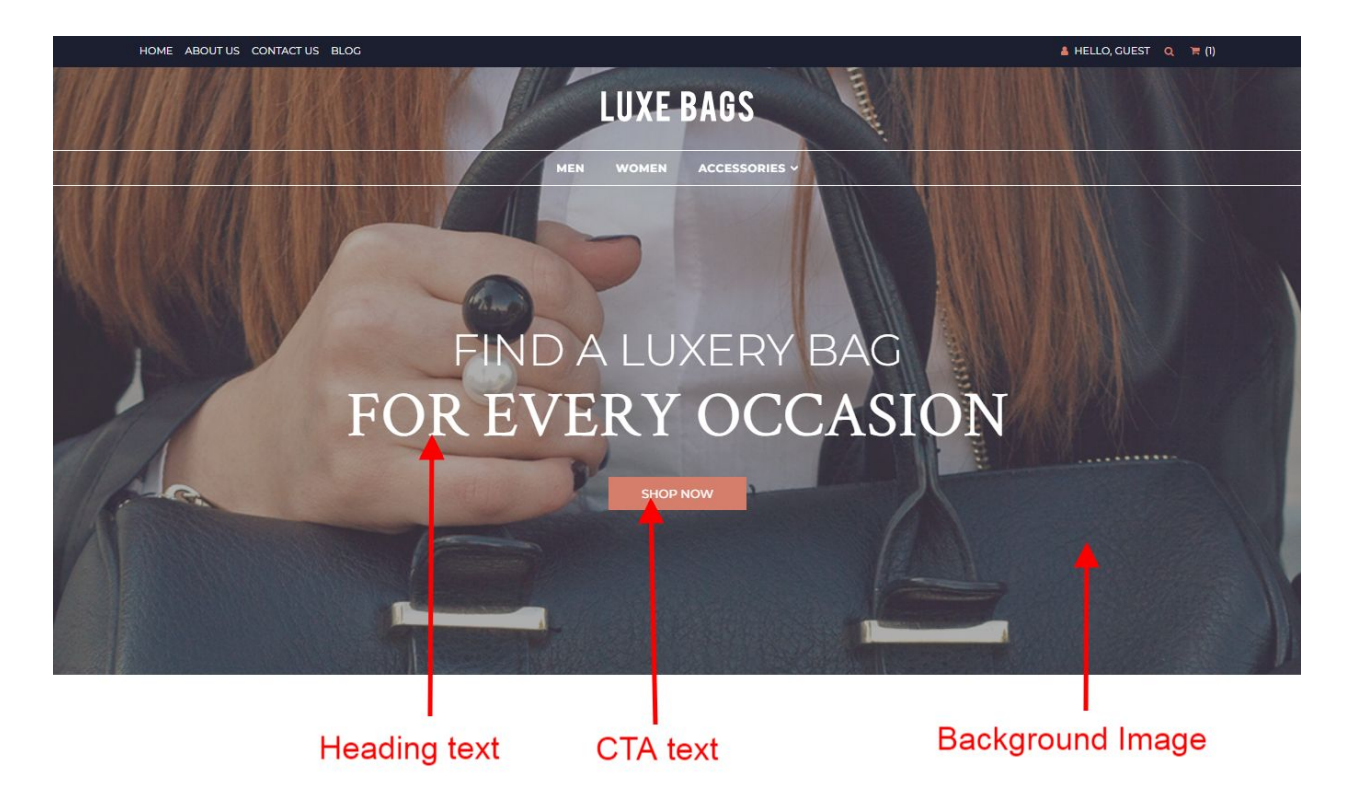

#### **Slide template;**

```
{
       "background_image":
"/assets/templates/luxebags-core-premium/images/content/banner.jpg",
       "button_link": "https://www.3dcart.com/",
       "button_text": "Shop now",
       "heading": "<span>Find A Luxery Bag</span> for every occasion"
}
```
#### **To create a slide;**

- In your store admin go to **Modules** in the left menu.
- Search for **Homepage Carousel** and click **Change Settings**.
- Modify the slide template above for each slide as needed and past the image field (1st Image, 2nd Image etc).
- Upload images to media library and use their URLs in slide.

#### *How to upload images?*

*<https://support.3dcart.com/Knowledgebase/Article/View/389/6/how-do-i-upload-my-product-images>*

# **Homepage Category Banners:**

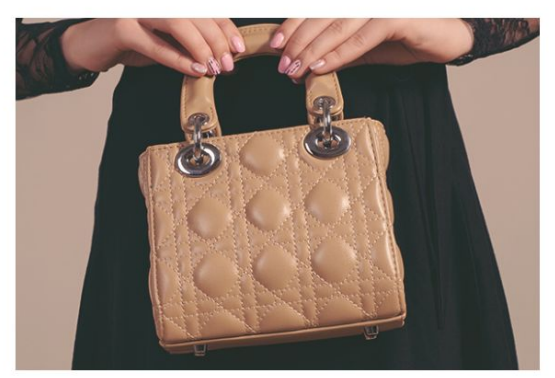

**Best Sellers** 

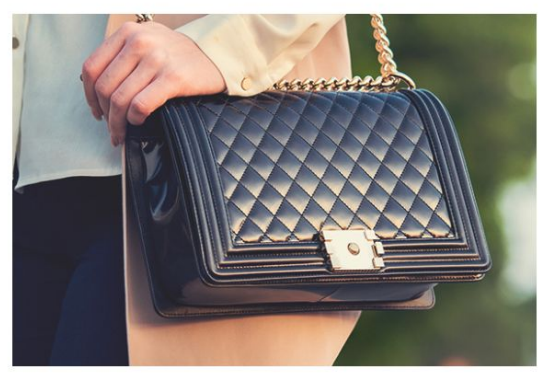

Collections

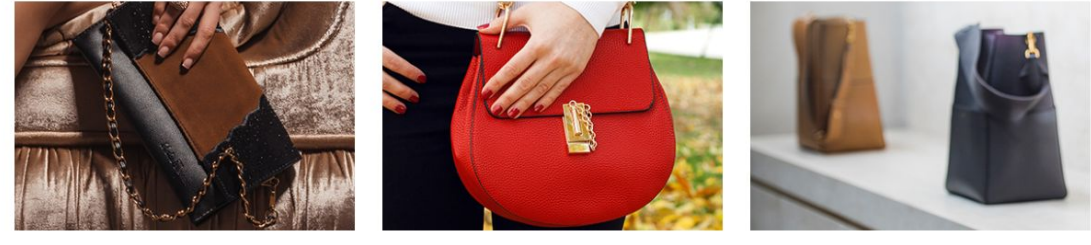

**Bags for Night Out** 

**Bold Colors** 

On Sale

#### **For each banner you can modify;**

- **● Banner image**
- **● Banner link URL**
- **● Image alt text (For SEO purposes)**
- **● Category name**

Colors according to code provided below.

#### **To modify banners;**

- 1. Connect to your store through FTP and navigate to template folder **/web//assets/templates/luxebags-core-premium/**
- 2. Look for the file named **home.html** and download it to your computer.
- 3. Open the file in your text editor to make changes. After your changes are complete make sure to upload it back to the same folder and replace the file there.
- 4. In the file home.html look for the code below to modify the content as needed.
- 5. Upload images to media library and use their URLs in slide. The recommended size for these images is **586 x 394 pixels** for the top row and **380 x 256 pixels**.

#### *How to upload images?*

*<https://support.3dcart.com/Knowledgebase/Article/View/389/6/how-do-i-upload-my-product-images>*

```
<div class="row homepage-category-top">
       <div class="col-sm-6 homepage-category revealOnScroll" data-animation="fadeInLeft"
data-timeout="500">
             <a href="https://www.3dcart.com/">
                    <div class="hpc-img-wrapper">
                           <img
src="/assets/templates/luxebags-core-premium/images/content/category/best-sellers.j
pg" alt="Best Seller" class="img-responsive" />
                    </div>
                    <div class="category-name">Best Sellers</div>
             </a>
       </div>
       <div class="col-sm-6 homepage-category homepage-category-right revealOnScroll"
data-animation="fadeInRight" data-timeout="500">
             <a href="https://www.3dcart.com/">
                    <div class="hpc-img-wrapper">
                           <img
src="/assets/templates/luxebags-core-premium/images/content/category/collections.jp
g" alt="collections" class="img-responsive" />
                    </div>
                    <div class="category-name">Collections</div>
             </a>
      </div>
</div>
```
# **Homepage Featured Products:**

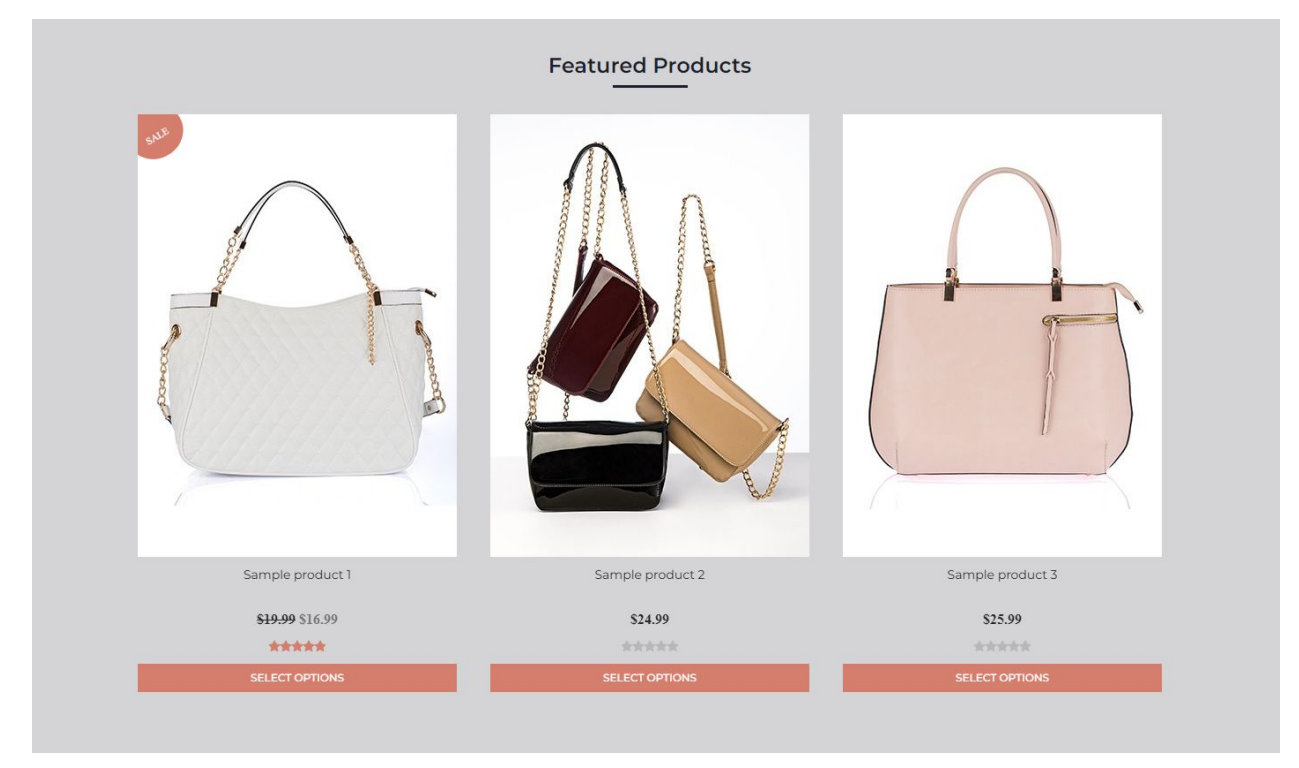

To manage home special products refer to 3dcart KB article: [https://support.3dcart.com/knowledgebase/article/View/393/9/how-do-i-control-home-specials-a](https://support.3dcart.com/knowledgebase/article/View/393/9/how-do-i-control-home-specials-and-related-items) [nd-related-items](https://support.3dcart.com/knowledgebase/article/View/393/9/how-do-i-control-home-specials-and-related-items)

## **Homepage Featured Products:**

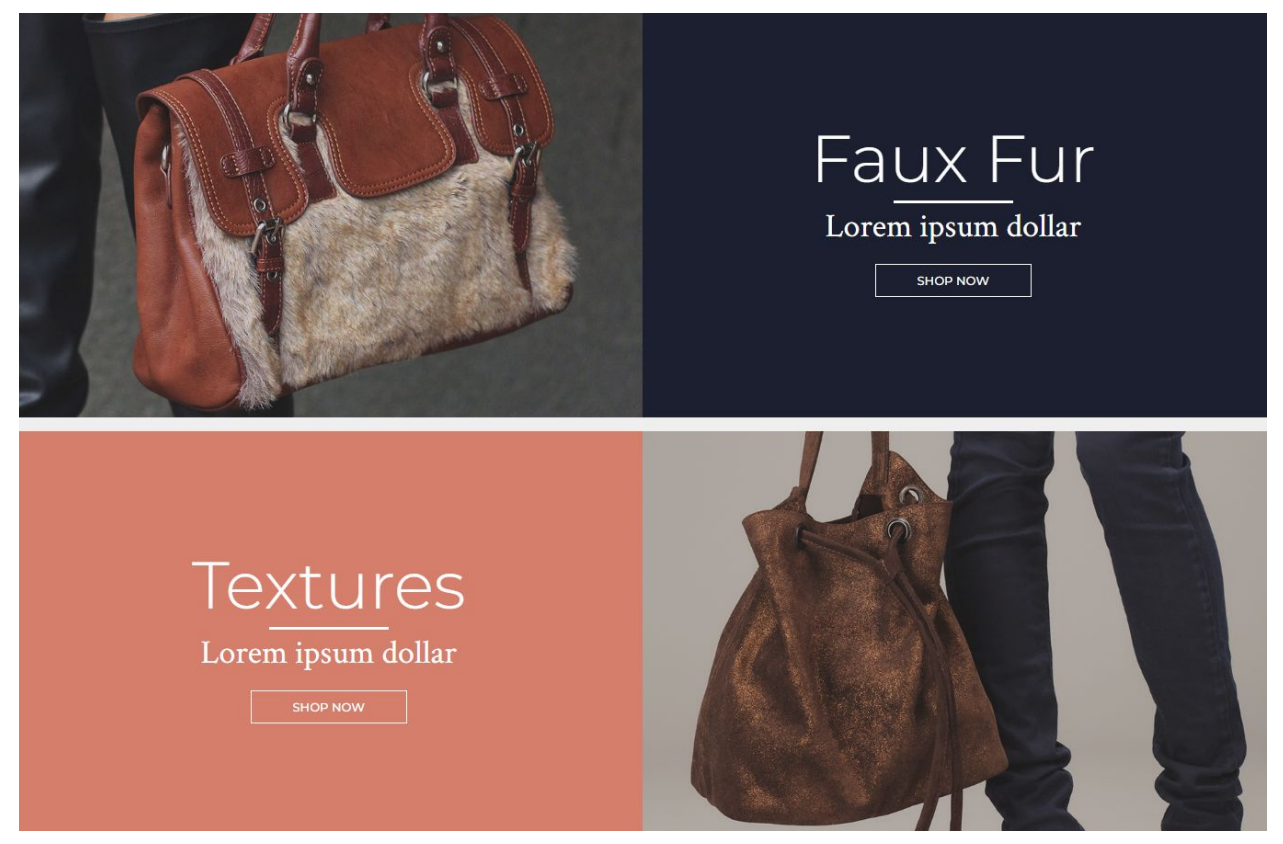

#### **For these featured products you can modify;**

- **● Banner image**
- **● Banner button URL**
- **● Banner link text**
- **● Product name**
- **● Product one-liner intro**

Colors according to code provided below.

#### **To modify;**

- 1. Connect to your store through FTP and navigate to template folder **/web//assets/templates/luxebags-core-premium/**
- 2. Look for the file named **home.html** and download it to your computer.
- 3. Open the file in your text editor to make changes. After your changes are complete make sure to upload it back to the same folder and replace the file there.
- 4. In the file home.html look for the code below to modify the content as needed;
- 5. Upload images to media library and use their URLs in slide. The recommended size for these images is: **931 x 615 pixels**

#### *How to upload images?*

*<https://support.3dcart.com/Knowledgebase/Article/View/389/6/how-do-i-upload-my-product-images>*

```
<div class="footer-category row">
       <div class="col-md-6 fch-imagebox">
              <img
src="/assets/templates/luxebags-core-premium/images/content/faux-fur.jpg" alt="Faux
Fur" class="img-responsive">
       </div>
       <div class="col-md-6 fch-textbox fch-textbox-blue">
              <div class="fch-textbox-inner">
                    <div class="fch-heading">Faux Fur</div>
                    <div class="fch-subheading">Lorem ipsum dollar</div>
                    <div class="fch-cta">
                           <a href="https://www.3dcart.com/" class="btn
btn-default">Shop Now</a>
                    </div>
             </div>
      </div>
</div>
```
## **Footer:**

### **Extra page links:-**

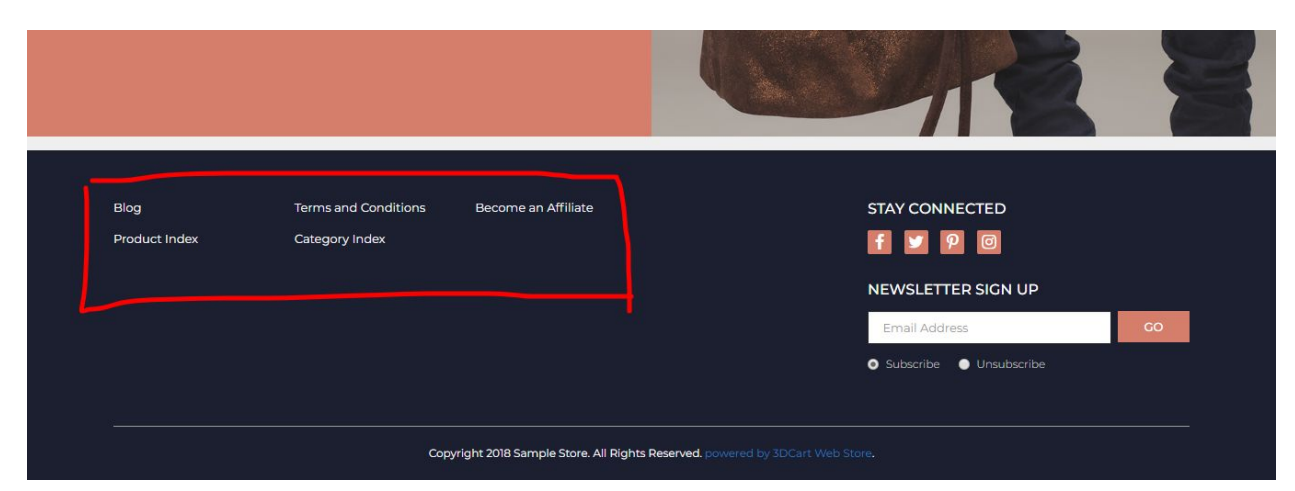

From your 3dcart Online Store Manager: **Go to Content -> Site Content.** In here, you will easy to Add / Edit / Remove a extra pages and you can easy to sorting your extra pages. Read more

information about managing site content section here: <https://support.3dcart.com/Knowledgebase/Article/View/51>

### **Social Icons:-**

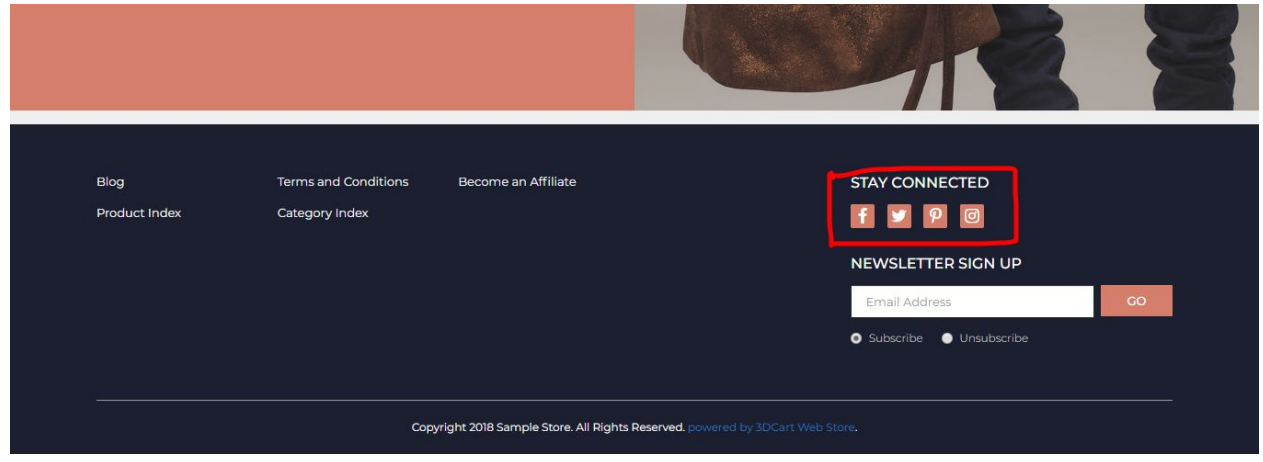

Log into your 3dcart Online Store Manager and proceed with the following steps:

- 1. Go to **Marketing ->SEO Tools**
- 2. Look for the "Social Links" section and enter the URLs for your specific Social Media channels.
- 3. Save your SEO Tools page